## 上传通讯录步骤说明

步骤一:开启 Microsoft Excel 程式,在第1列输入「群组」、「姓 名」、「电话」共 3 个栏位作为标题列。

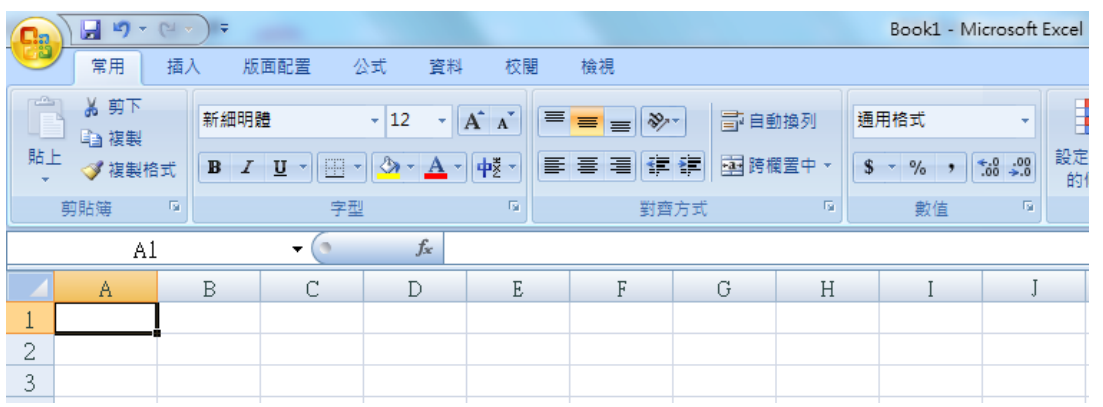

步骤二:将 A、B、C 共 3 栏选取,并点选滑鼠右键设定储存格格式为「文

字」后按「确定」。 (※可避免您在输入电话但第一位数字「0」消失的问题。)

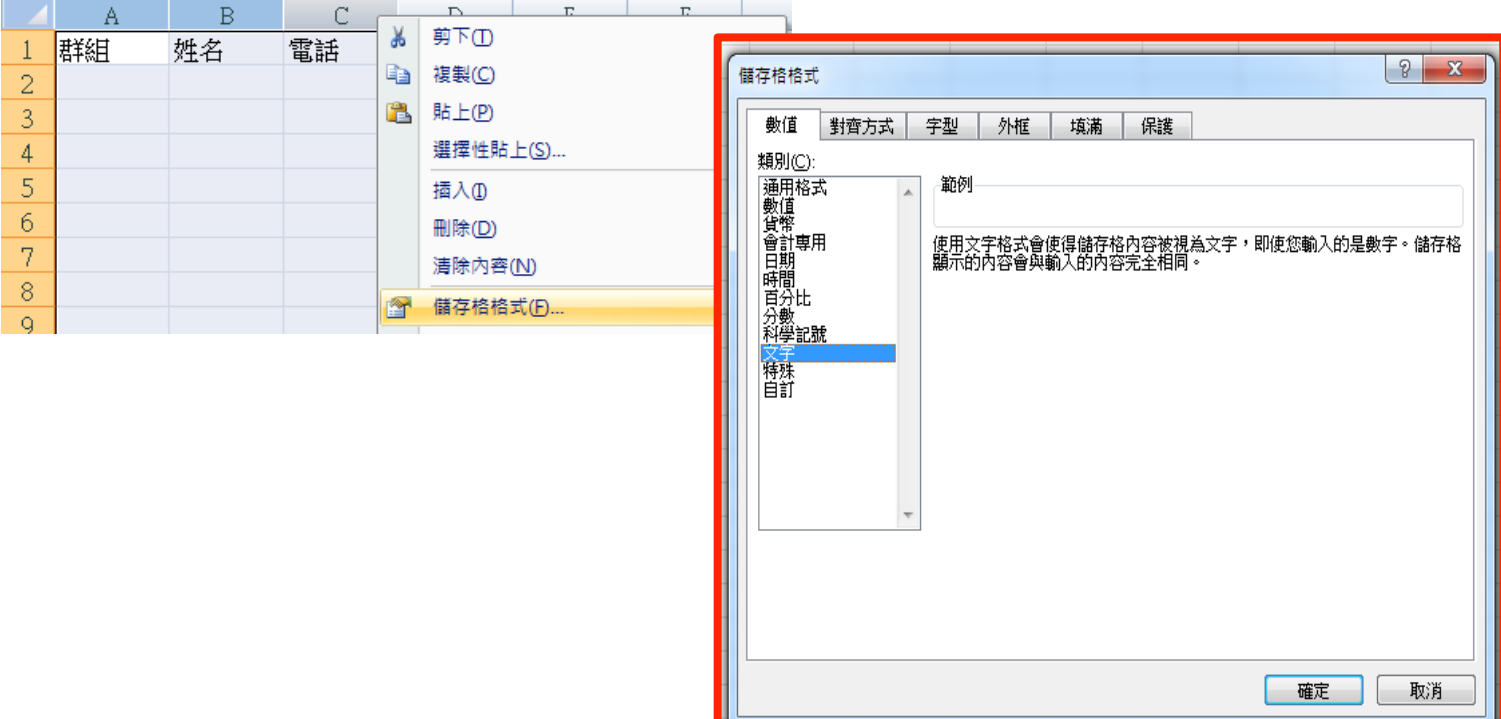

步骤三:输入您的联络人资料包括「群组」、「姓名」、「电话」后,将档案「另 存新档」为其存档类型为「CSV(逗号分隔)(\*.csv)」。

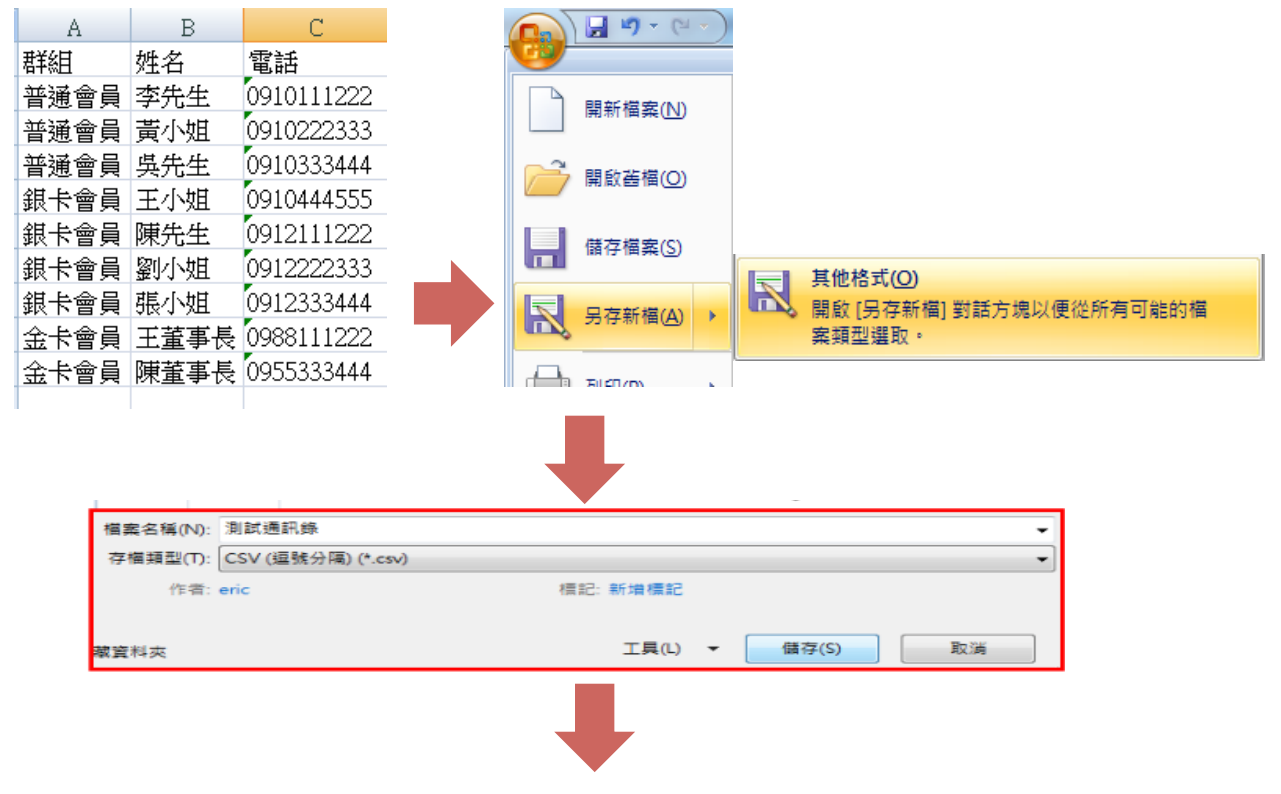

以下2个提示画面,请点选「确定」略过,即完成存档,本范例名称为「测

试通讯录.csv」

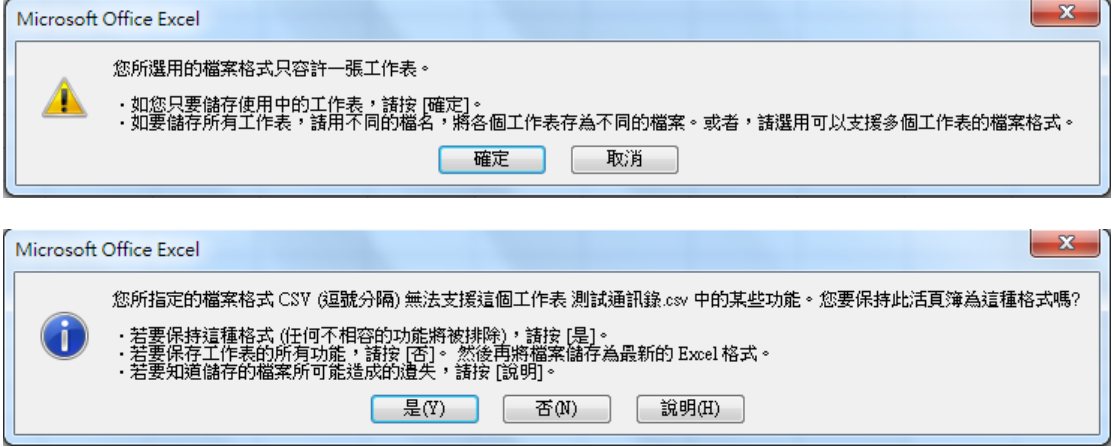

步骤四:登入 www.sms-get.com 网站,并点选「联络人上传」->「选择档

案」->「上传」,提示讯息出现即完成上传。

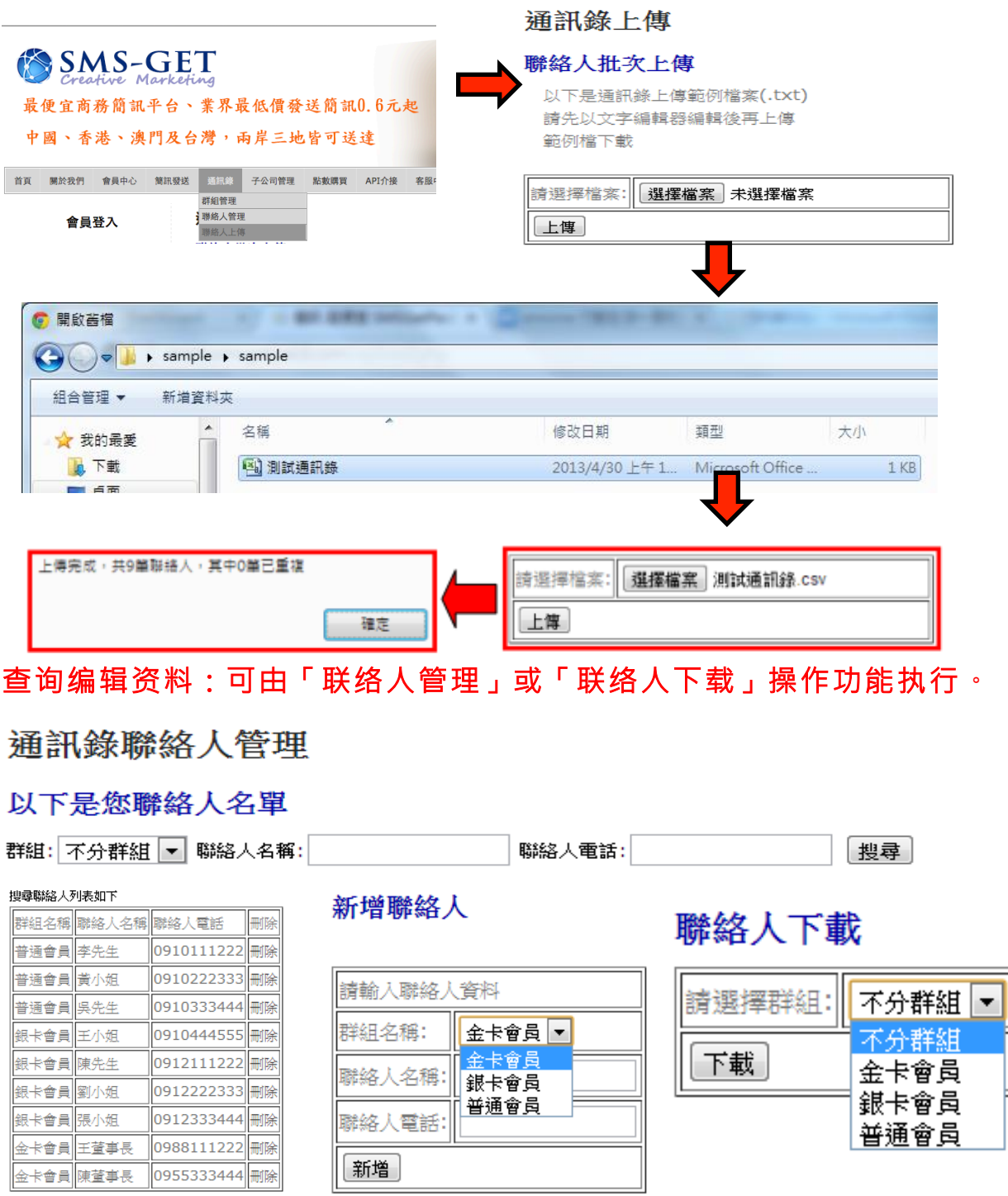

※您也可将网站所下载的 TXT 文字档,用记事本编辑,并存档上传。